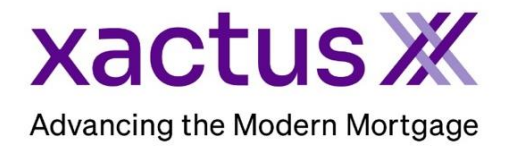

1. Start by logging into Xactus360 and file from the home page, click Administration.

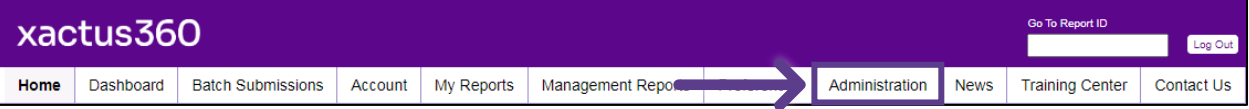

2. If you are setup with additional branches, select the branch to add the operator to. If not, you may ignore this step.

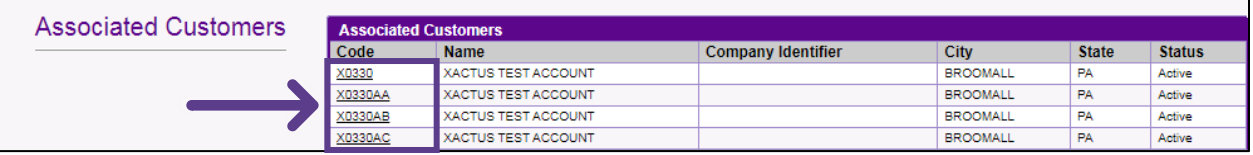

3. Click Operators Configured

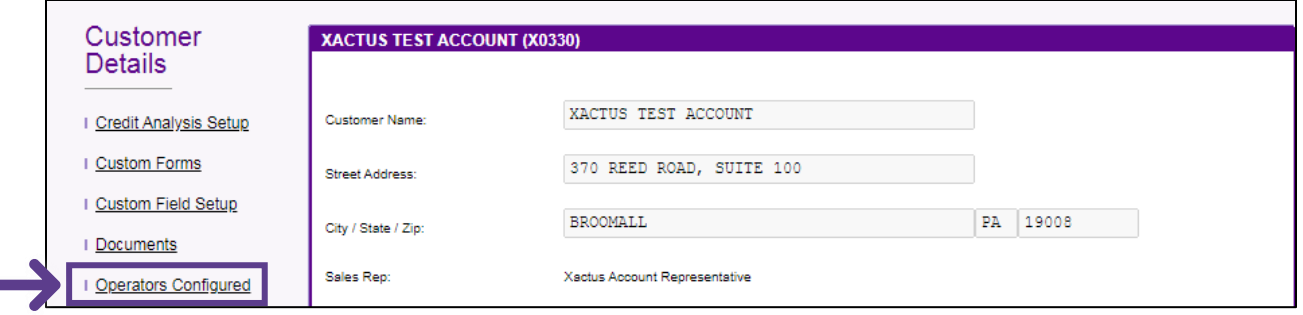

4. Then, click Add New Operator.

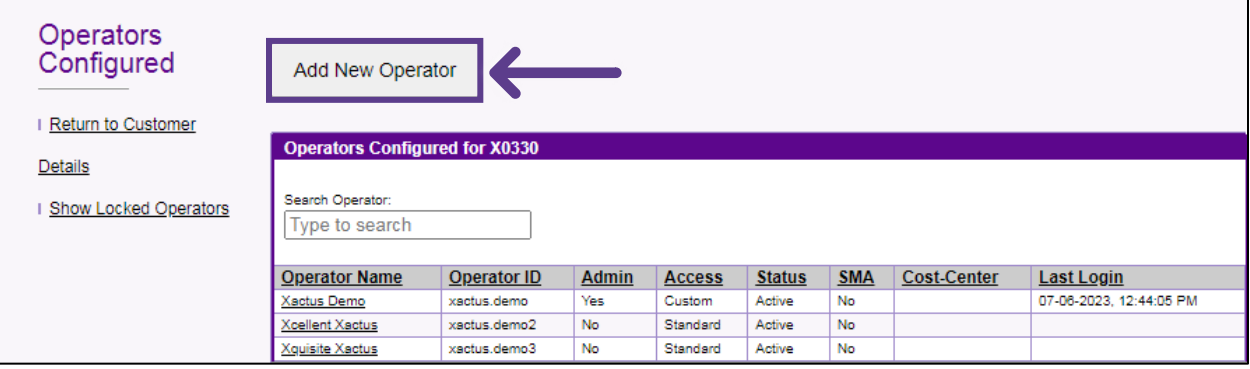

5. Start by choosing an Operator ID or username. This must be all lowercase and between 3- 15 characters. Complete all other fields and sections including Operator Details and Password, Email Communication, Access/Billing, Credit, Rapid/CreditXpert, Property Verifications, 4506/VOE/VOA, and SSNV/LoanSheild. When complete, scroll to the bottom and click Add.

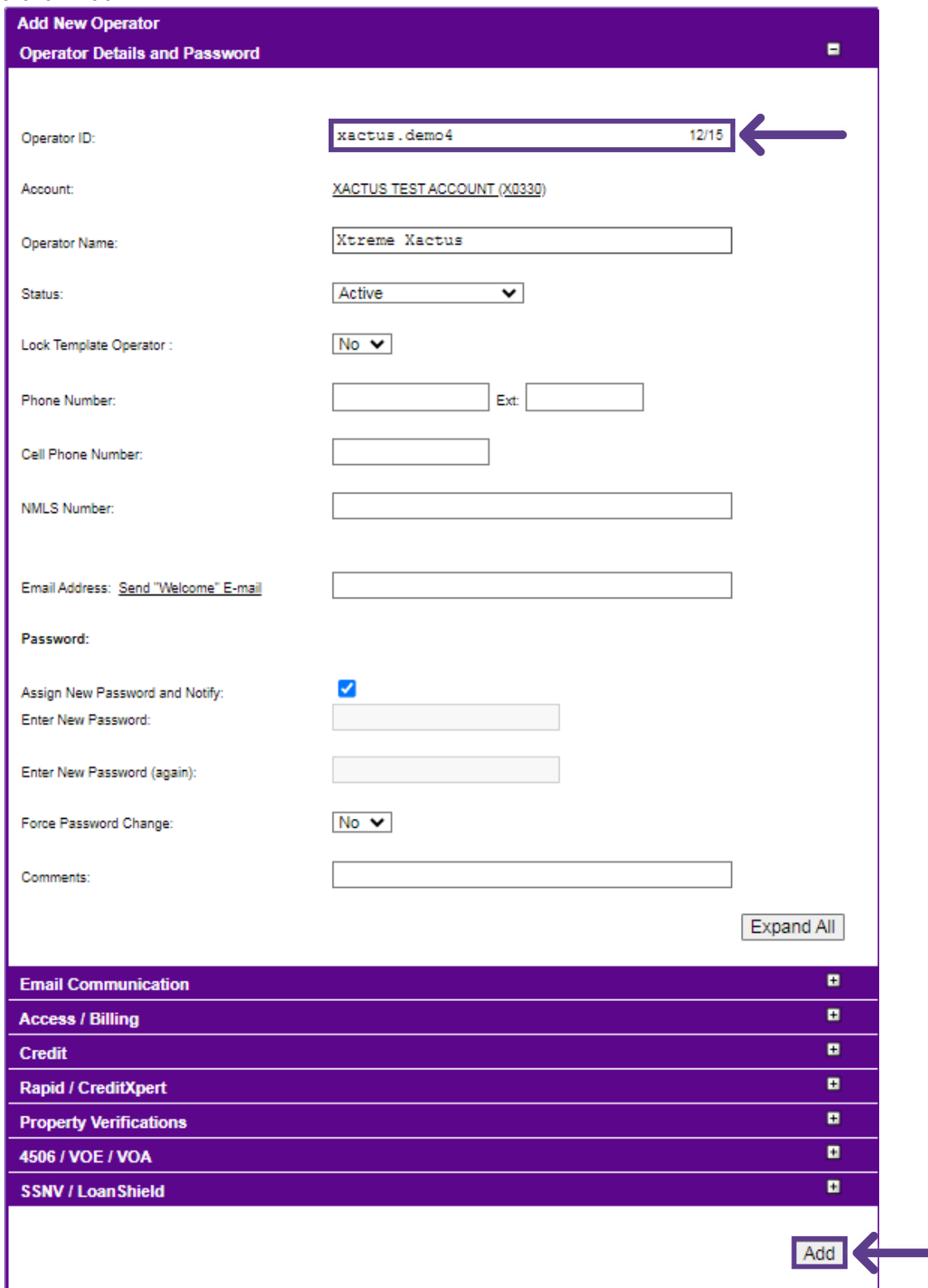

6. If a user should have access to additional branches and files belonging to other users, open Access/Billing and change Restrict View to Custom. If the user should have administrator rights, select Yes next to Customer Admin..

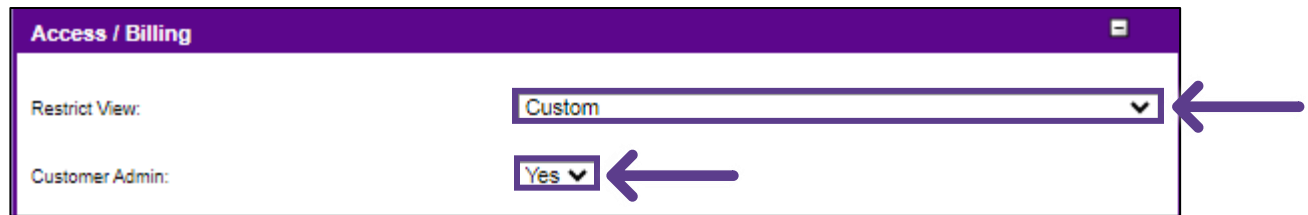

7. Once the operator is added, click Edit Custom Restrictions.

г

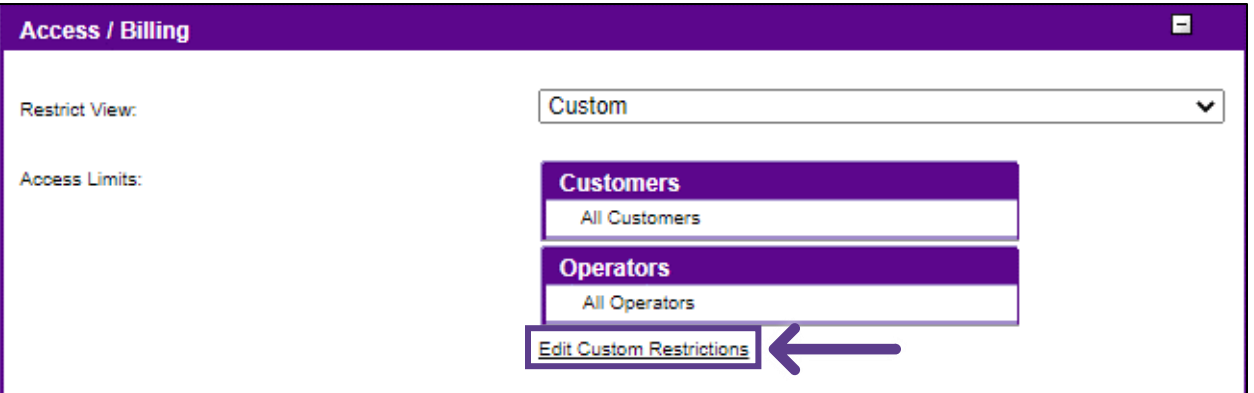

8. Select the Customer (branch) and/or Operator from the dropdown and click Add.

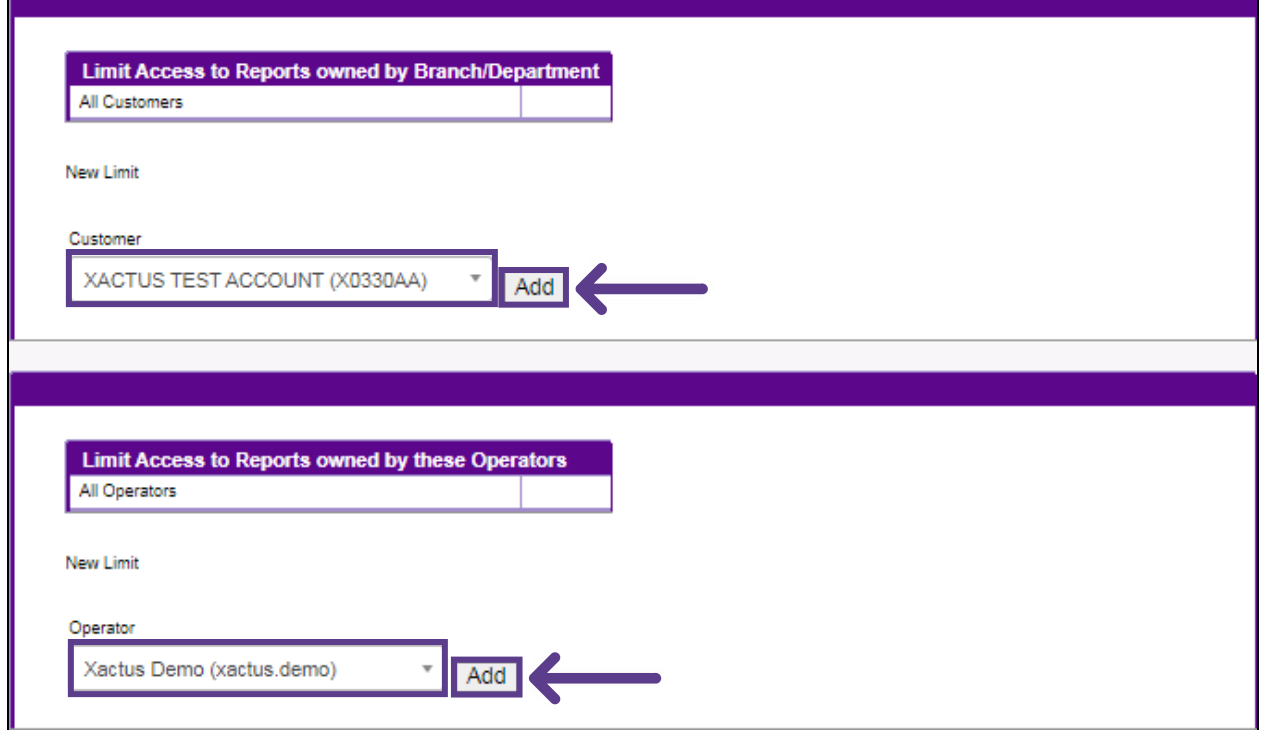

9. If the Permissions and Preferences should match those of an existing user, click the operator name from the list.

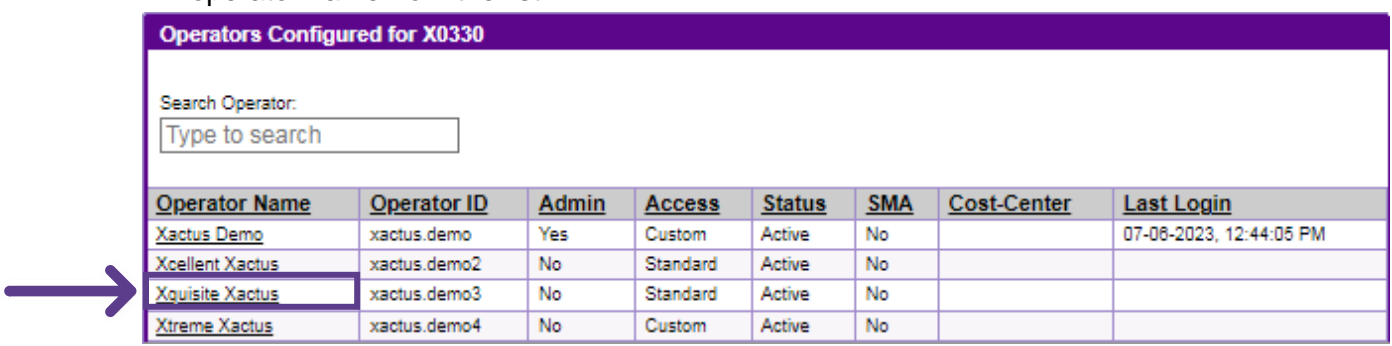

10. Then, on the left-hand side of the screen, click Copy.

 $\overline{\phantom{a}}$ ۰

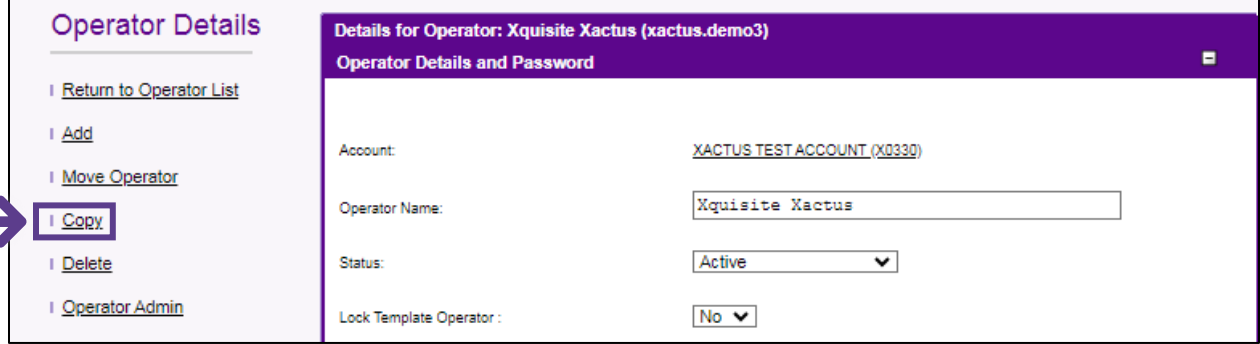

11. Input the Operator ID, name and email address for the new user. The ID and temporary password will automattically be sent to the new operator upon clicking Save.

┑

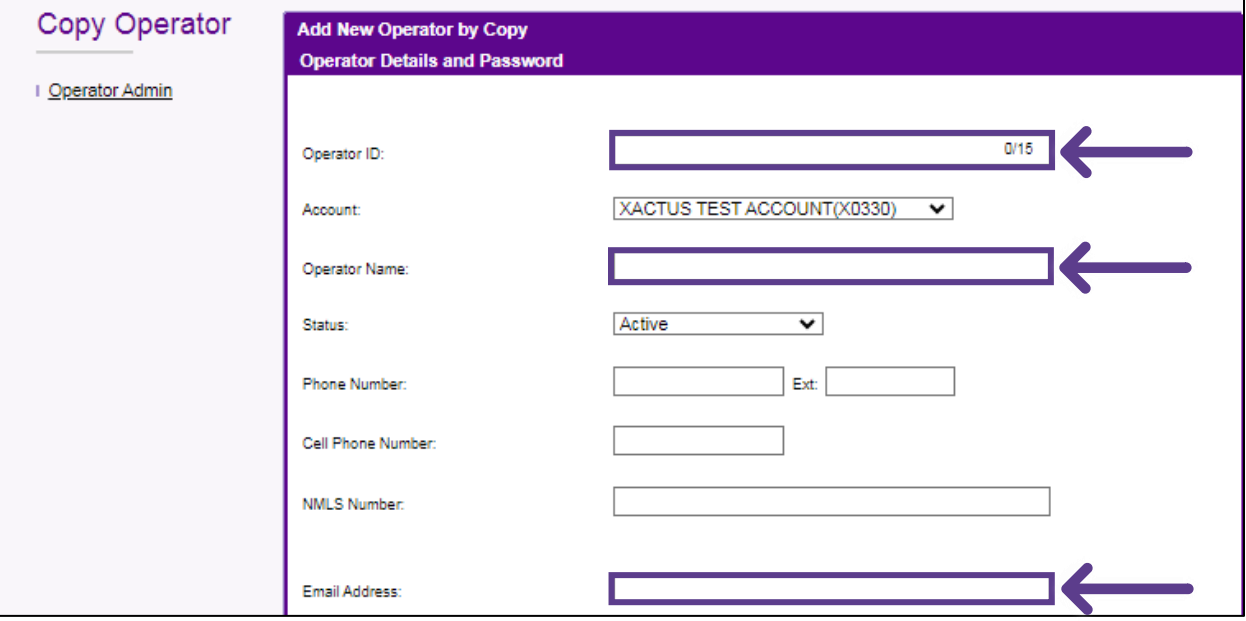

12. Scroll down to either enter a password for the user or assign the password automatically and notifiy them by email. When all is complete, click Save.

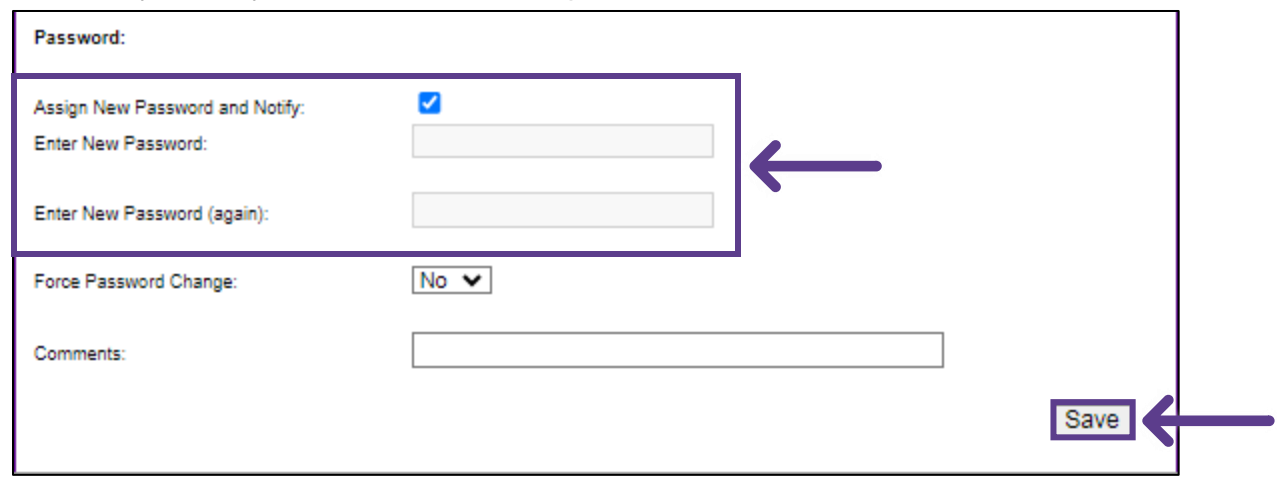

13. To disable an operators access, click the user from the list and under Status, choose the reason for deactivation. Then, scroll to the bottom and click Save.

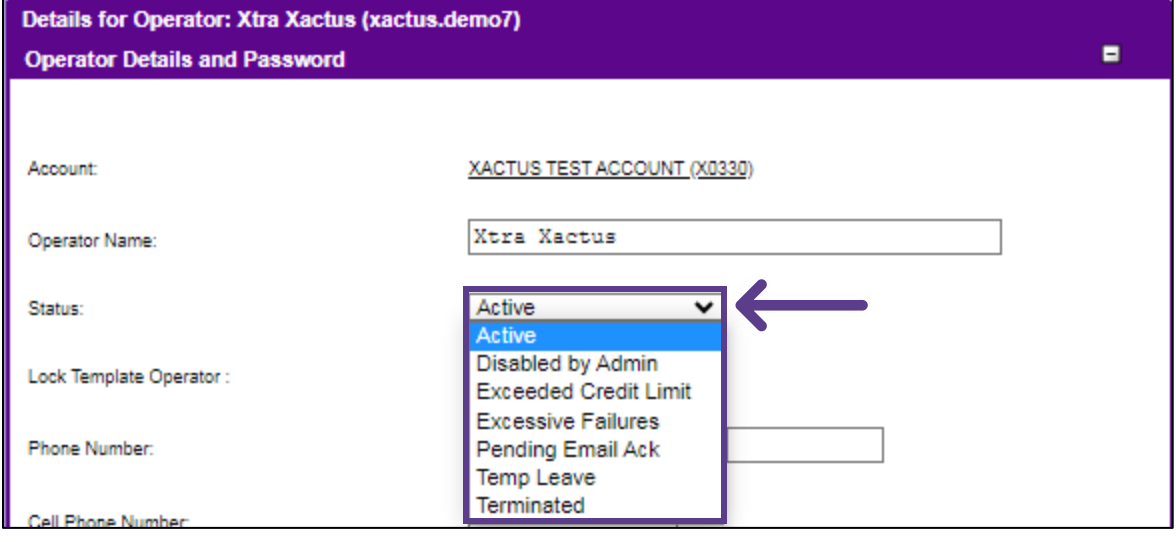

PLEASE LET US KNOW IF YOU HAVE ANY QUESTIONS OR CONCERNS AND WE WILL BE HAPPY TO HELP.